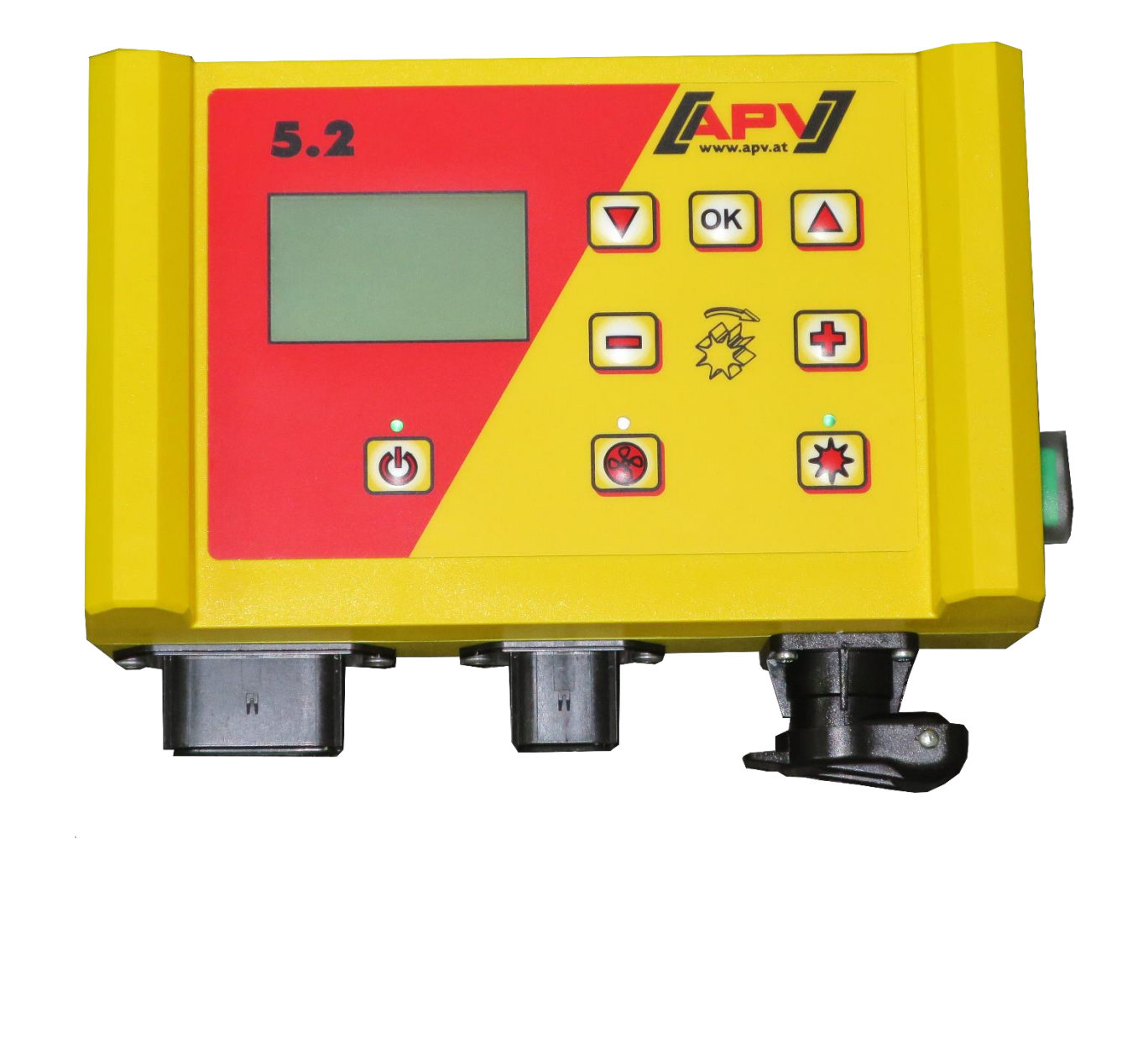

**Version: 2.0 FR / N° d'art. : 00602-3-173**

## **Adaptation sur le boîtier de commande 5.2 avec ventilateur hydraulique**

**À lire avec attention avant la mise en service !**

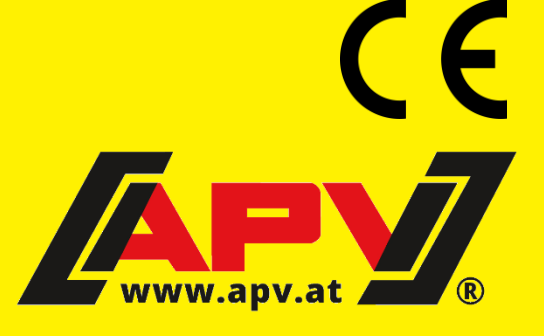

### **1 Adaptation avec ventilateur hydraulique 5.2**

#### <span id="page-1-6"></span>**1.1 Adaptation lors de la première mise en service**

Lors de la première mise en service du boîtier de commande 5.2, les interrogations suivantes s'affichent [\(Figure 1\)](#page-1-0).

Sélectionnez-les en conséquence. La valeur peut être modifiée avec les touches **l** 

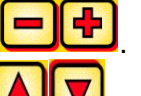

Avec la touche  $($ OK $)$ , vous passez à l'option suivante du menu. Avec les touches  $($ à l'option précédente/suivante du menu.

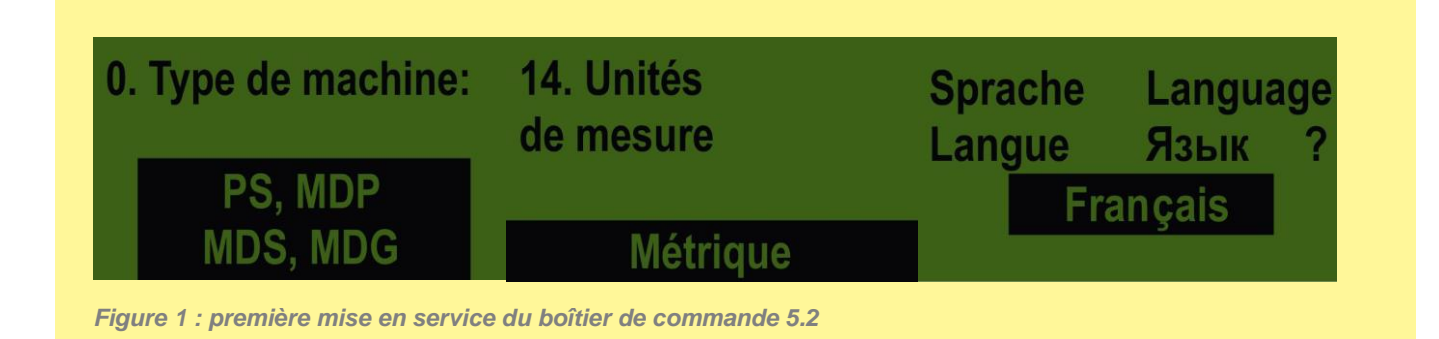

<span id="page-1-0"></span>Après les trois premières options du menu apparaît l'option « Ventilateur électr. disponible : » [\(Figure](#page-1-1) 2).

Sélectionnez ici **NON**.

L'option suivante du menu est « Surveillance de la turbine disponible ? »

Sélectionnez ici si votre semoir pneumatique est équipé d'un témoin mise en route turbine ou d'un capteur de régime de la turbine [\(Figure](#page-1-2) 3).

Pour le témoin mise en route turbine, sélectionnez **Pression** [\(Figure 5\)](#page-1-3).

Pour le capteur de régime de la turbine **Régime** [\(Figure 6\)](#page-1-4).

La dernière option du menu « Commutateur de distribution disponible » apparaît ensuite. Selon qu'il est disponible ou non, sélectionnez OUI ou NON.

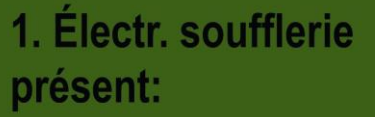

OUI

<span id="page-1-1"></span>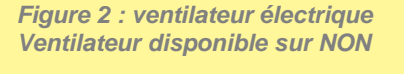

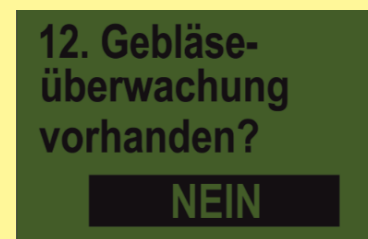

*Figure 3 : régler le capteur du régime de la turbine*

<span id="page-1-2"></span>12. Surveillance de

tesse

la turbine

<span id="page-1-4"></span>disponible?

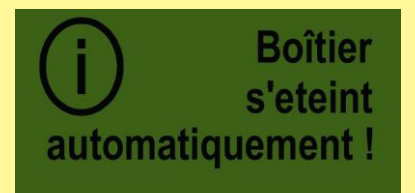

<span id="page-1-5"></span>*Figure 4 : l'appareil s'éteint Figure 5 : témoin mise en route turbine Figure 6 : capteur de régime*

12. Surveillance de

Pression

la turbine

<span id="page-1-3"></span>disponible?

Les réglages sont ensuite enregistrés et l'appareil s'éteint [\(Figure 4\)](#page-1-5).

L'appareil est désormais opérationnel.

### **1.2 Adaptations si la première mise en service a déjà eu lieu**

En appuyant pendant 3-4 secondes sur le bouton de mise en marche [\(Figure 7\)](#page-2-0), vous passez au menu de programmation. Dès que l'écran d'accueil [\(Figure 8\)](#page-2-1) apparaît, vous pouvez relâcher la touche de

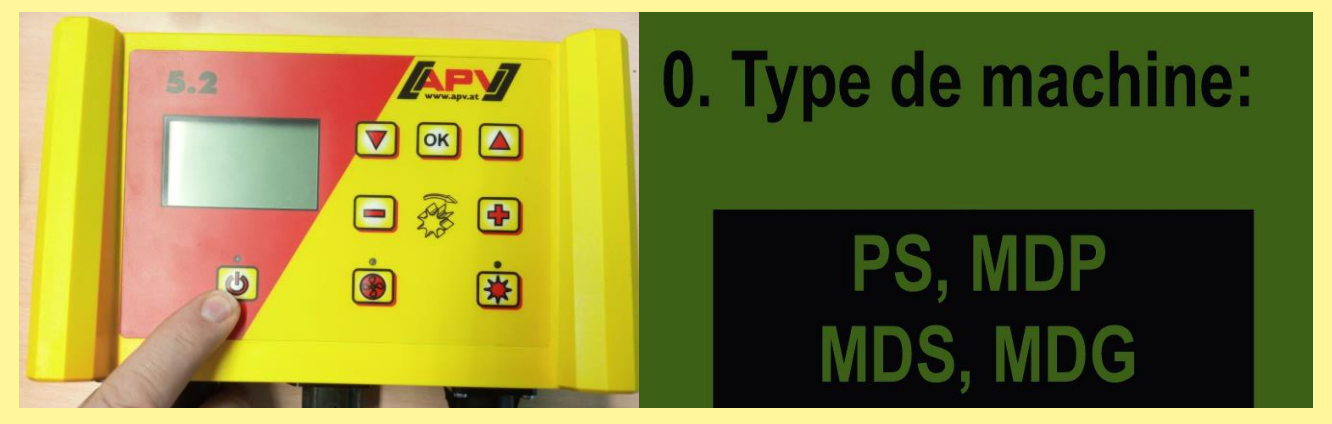

*Figure 7 : appel du menu de programmation Figure 8 : écran d'accueil*

<span id="page-2-1"></span>

<span id="page-2-0"></span>mise en marche.

#### **Fehler! Verweisquelle konnte nicht gefunden werden.** Réglez toutes les options comme dans **[1.1](#page-1-6) Adaptation lors de** [la première mise en service.](#page-1-6)

Il ne faut pas dérégler les autres paramètres, surtout les capteurs de l'option 3-8.

#### **1.3 Vue d'ensemble des réglages**

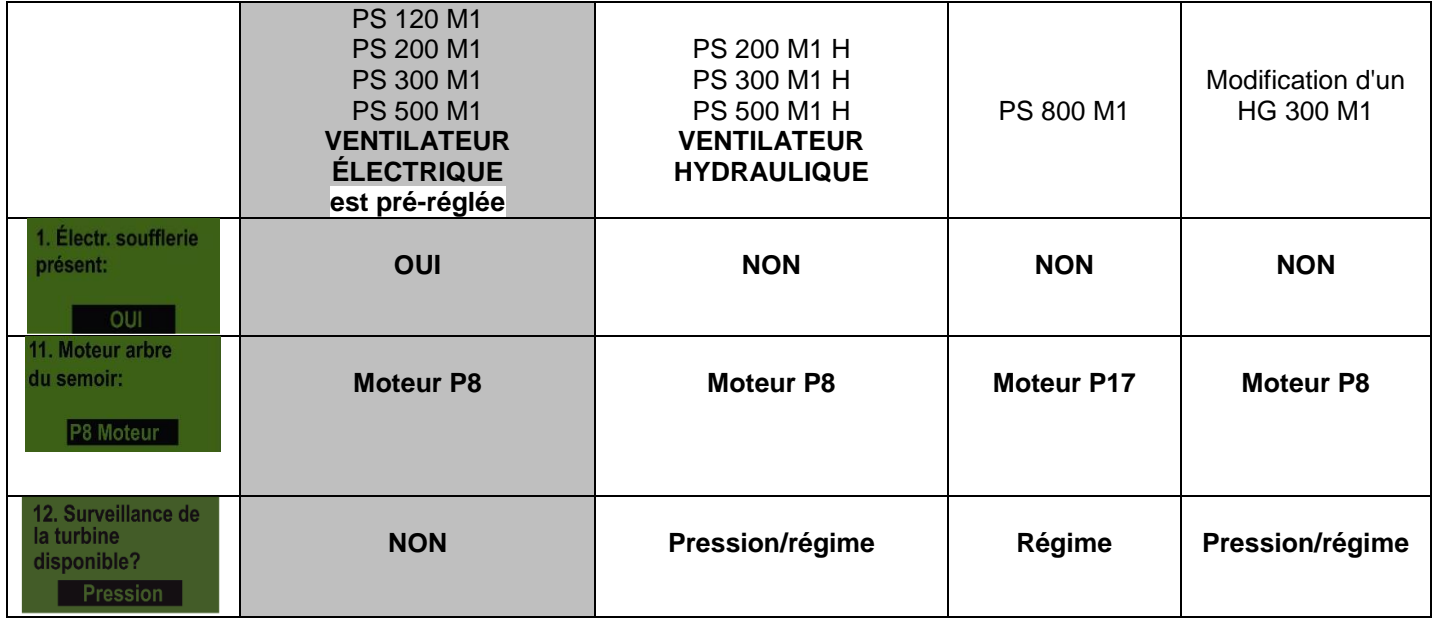

# Qualität für Profis

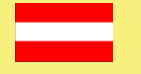

#### **APV – Technische Produkte GmbH ZENTRALE** Dallein 15, AT-3753 Hötzelsdorf, Autriche<br>Téléphone :+43 (0) 2913 / 8001 F-mail : office@apv.at

Téléphone :+43 (0) 2913 / 8001 E-mail : office@apv.<br>Fax : +43 (0) 2913 / 8002 Web : www.apv.at  $+43(0)$  2913 / 8002

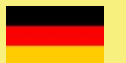

#### **APV Kompetenz-Center Nord GmbH**

Westerburger Weg 49a, 26203 Wardenburg, Allemagne Téléphone :+49 (0) 4407 / 71865-0 E-mail : office@apv-deutschland.de Fax : +49 (0) 4407 / 71865-19 Web : www.apv-deutschland.de

Crédit photo : photos d'usine © APV – Technische Produkte GmbH

**Mentions légales**<br>APV – Technische Produkte GmbH, gérants : Ing. Jürgen Schöls (CEO), Markus Alschner (CFO)<br>Zentrale, Dallein 15, 3753 Hötzelsdorf, Autriche, marketing@apv.at, www.apv.at, n° de TVA : ATU 5067 1107

APV Kompetenz-Center Nord GmbH, directeur : Jürgen Schöls, Westerburger Weg 49a,<br>D-26203 Wardenburg, Allemagne, tél. : +49 (0) 4407 / 718650, office@apv-deutschland.de, www.apv-deutschland.de<br>Code fiscal : 64/213/01979, Bu

Conception et texte : © APV – Technische Produkte GmbH Graphisme : Jürgen Undeutsch, M.A. (Undeutsch Media eU)